# **BỘ TÀI CHÍNH CỤC TIN HỌC VÀ THỐNG KÊ TÀI CHÍNH**

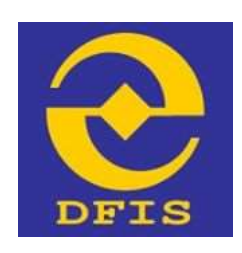

# **Dự án NÂNG CẤP CỔNG DỊCH VỤ CÔNG VÀ HỆ THỐNG THÔNG TIN MỘT CỬA BỘ TÀI CHÍNH**

# **TÀI LIỆU**

**HƯỚNG DẪN ĐĂNG KÝ DỊCH VỤ BƯU CHÍNH CÔNG ÍCH Dành cho Doanh nghiệp, Công dân, Tổ chức Phiên bản tài liệu: 1.0**

**Đơn vị quản lý: Cục Tin học và Thống kê tài chính – Bộ Tài chính Đơn vị thực hiện: Công ty Cổ phần Giải pháp Công nghệ DTT**

**Hà Nội - 06/2021**

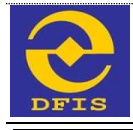

# **TRANG KÝ**

# **Đại diện đơn vị thi công**

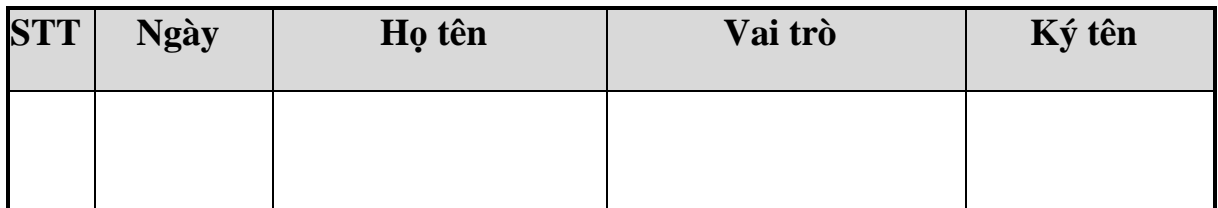

# **Đại diện bộ phận giám sát thi công**

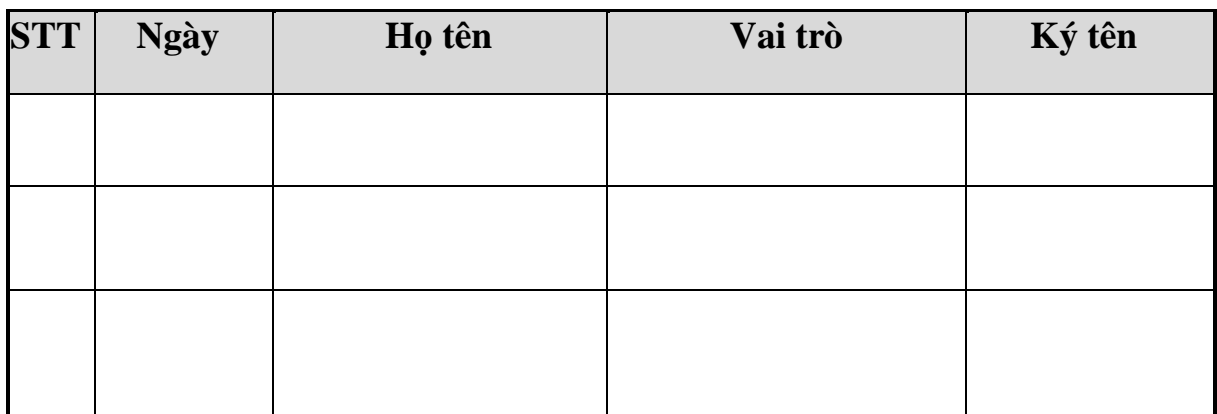

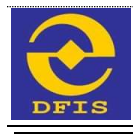

# **MỤC LỤC**

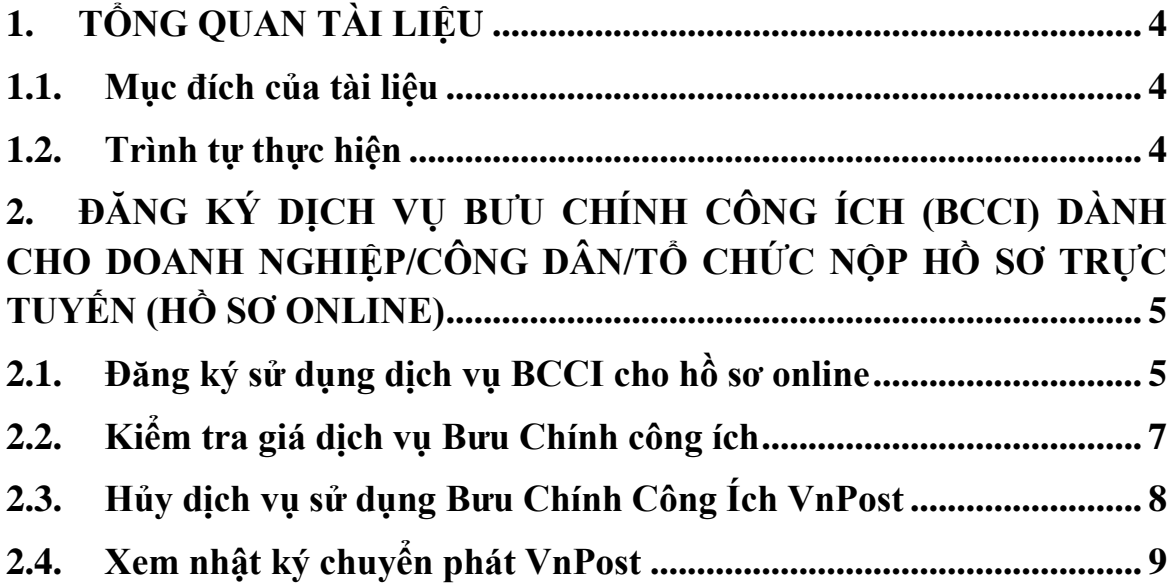

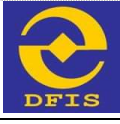

## **1. TỔNG QUAN TÀI LIỆU**

#### **1.1. Mục đích của tài liệu**

Tài liệu được lập để hướng dẫn người dùng thao tác, sử dụng các chức năng về đăng ký dịch vụ Bưu Chính Công Ích (BCCI), tích hợp Cổng dịch vụ Công và Hệ thống thông tin Một cửa điện tử Bộ Tài chính với hệ thống chuyển phát VnPost.

#### **1.2. Trình tự thực hiện**

Trên Cổng Dịch vụ công Bộ Tài Chính, Doanh nghiệp/Công dân/Tổ chức có thể đăng ký dịch vụ chuyển phát BCCI sau khi nộp hồ sơ trực tuyến. Trình tự thực hiện như sau:

- Hồ sơ được tổ chức/doanh nghiệp/công dân nộp trực tuyến trên hệ thống có trạng thái Hồ sơ chờ tiếp nhận trực tuyến
- Chọn Đăng ký sử dụng Bưu chính Công ích vnPost
- Thực hiện nhập/chọn thông tin, Kiểm tra giá và Yêu cầu chuyển phát để đăng ký BCCI.
- Có thể Hủy dịch vụ BCCI, lưu ý là khi đã hủy dịch vụ sẽ không được đăng ký lại.
- Xem nhật ký quá trình chuyển phát vnPost.

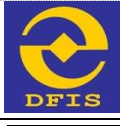

# **2. ĐĂNG KÝ DỊCH VỤ BƯU CHÍNH CÔNG ÍCH (BCCI) DÀNH CHO DOANH NGHIỆP/CÔNG DÂN/TỔ CHỨC NỘP HỒ SƠ TRỰC TUYẾN (HỒ SƠ ONLINE)**

Doanh nghiệp/Tổ chức/Công dân (DN/TC/CD) đăng nhập tài khoản và thực hiện nộp hồ sơ trực tuyến. Với những hồ sơ ở trạng thái Dự Thảo và hồ sơ đang ở trạng thái Chờ tiếp nhận, DN/TC/CD có thể thực hiện đăng ký sử dụng BCCI VnPost chuyển phát khi nộp hồ sơ và khi nhận kết quả tận nơi theo yêu cầu người nộp hồ sơ.

Để thực hiện đăng ký dịch vụ BCCI đối với hồ sơ online, DN/TC/CD thực hiện đăng ký sử dụng dịch vụ BCCI theo các bước hướng dẫn sau:

- DN/TC/CD đăng nhập vào hệ thống với tài khoản người dùng.

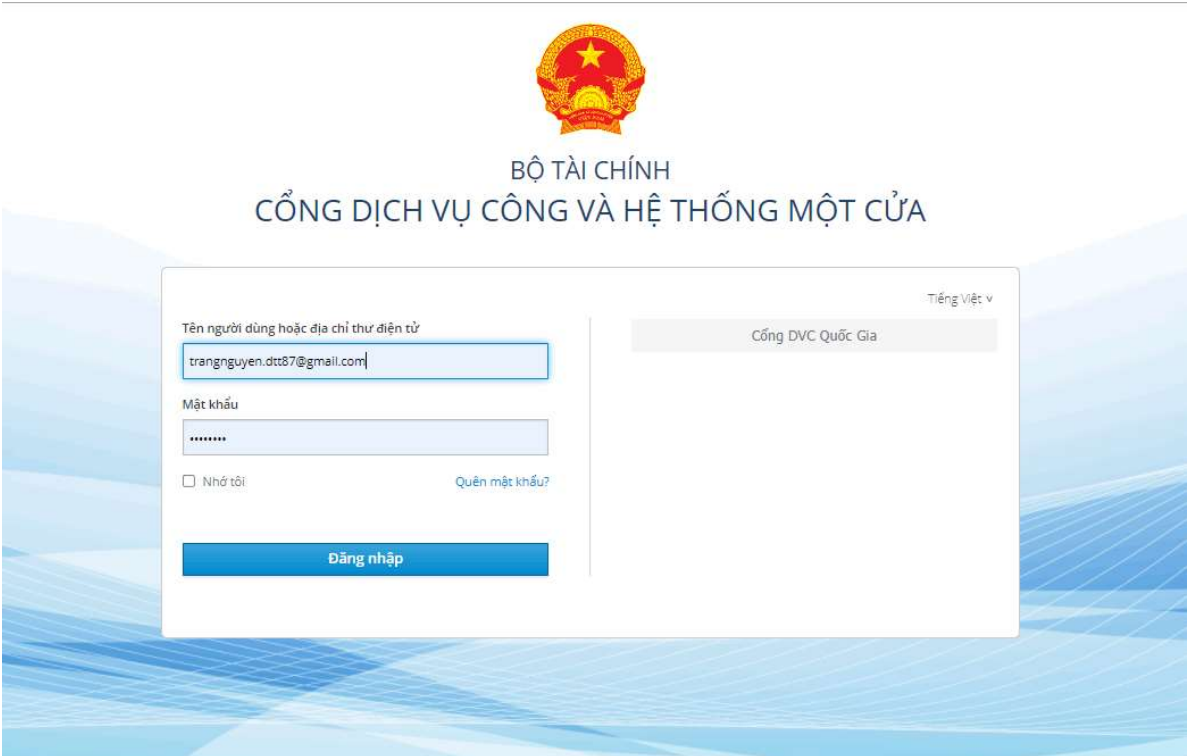

Khi đăng nhập thành công thì hệ thống hiển thị màn hình. Người dùng vào mục "**Quản lý hồ sơ**" và thực hiện chức năng đăng ký BCCI.

## **2.1. Đăng ký sử dụng dịch vụ BCCI cho hồ sơ online**

DN/TC/CD có thể thực hiện chức năng đăng ký sử dụng BCCI VnPost như sau:

- *Bước 1*: Vào mục "**Quản lý hồ sơ**", chọn hồ sơ ở trạng thái **Dự Thảo** hoặc đã nộp thành công với trạng thái **Hồ sơ chờ tiếp nhận** để thực hiện đăng ký sử dụng BCCI VnPost.

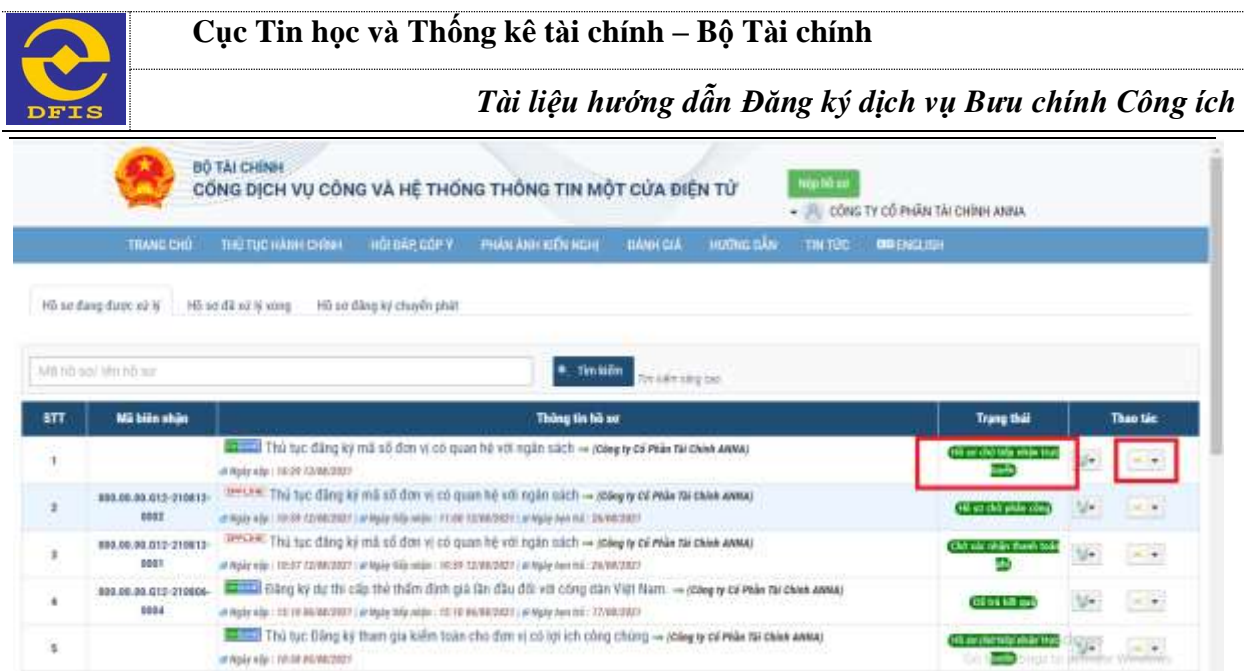

- *Bước 2*: Nhấn biểu tượng dịch vụ BCCI trên cột thao tác, chọn chức năng "**Đăng ký sử dụng bưu chính công ích VnPost**"

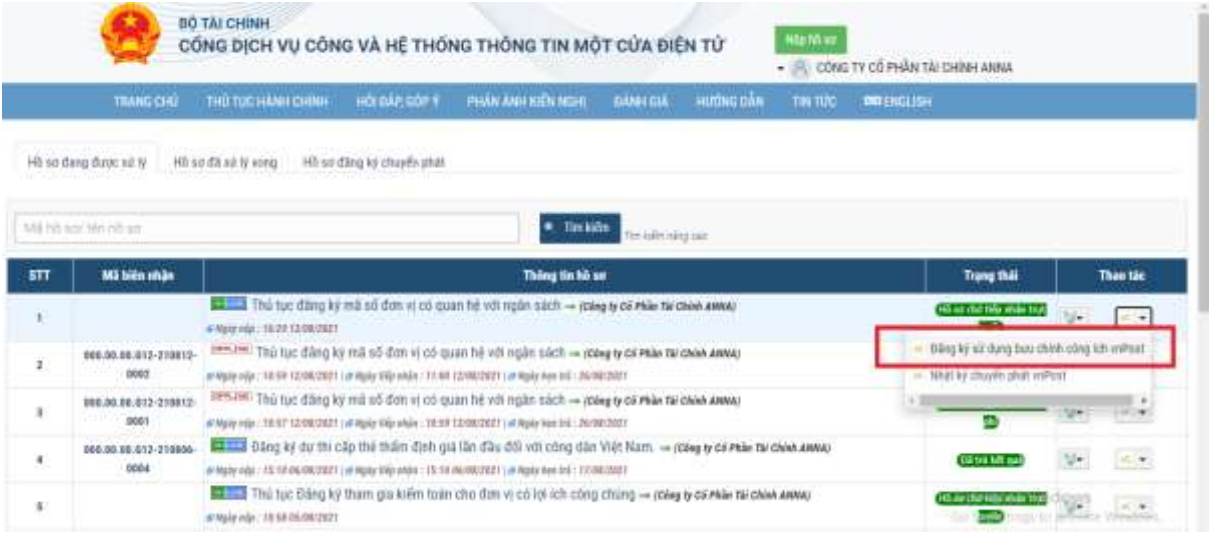

- *Bước 3*: Trên màn hình đăng ký sử dụng BCCI VnPost, nhập đầy đủ thông tin đăng ký. → Nhấn nút "**Yêu cầu chuyển phát".**

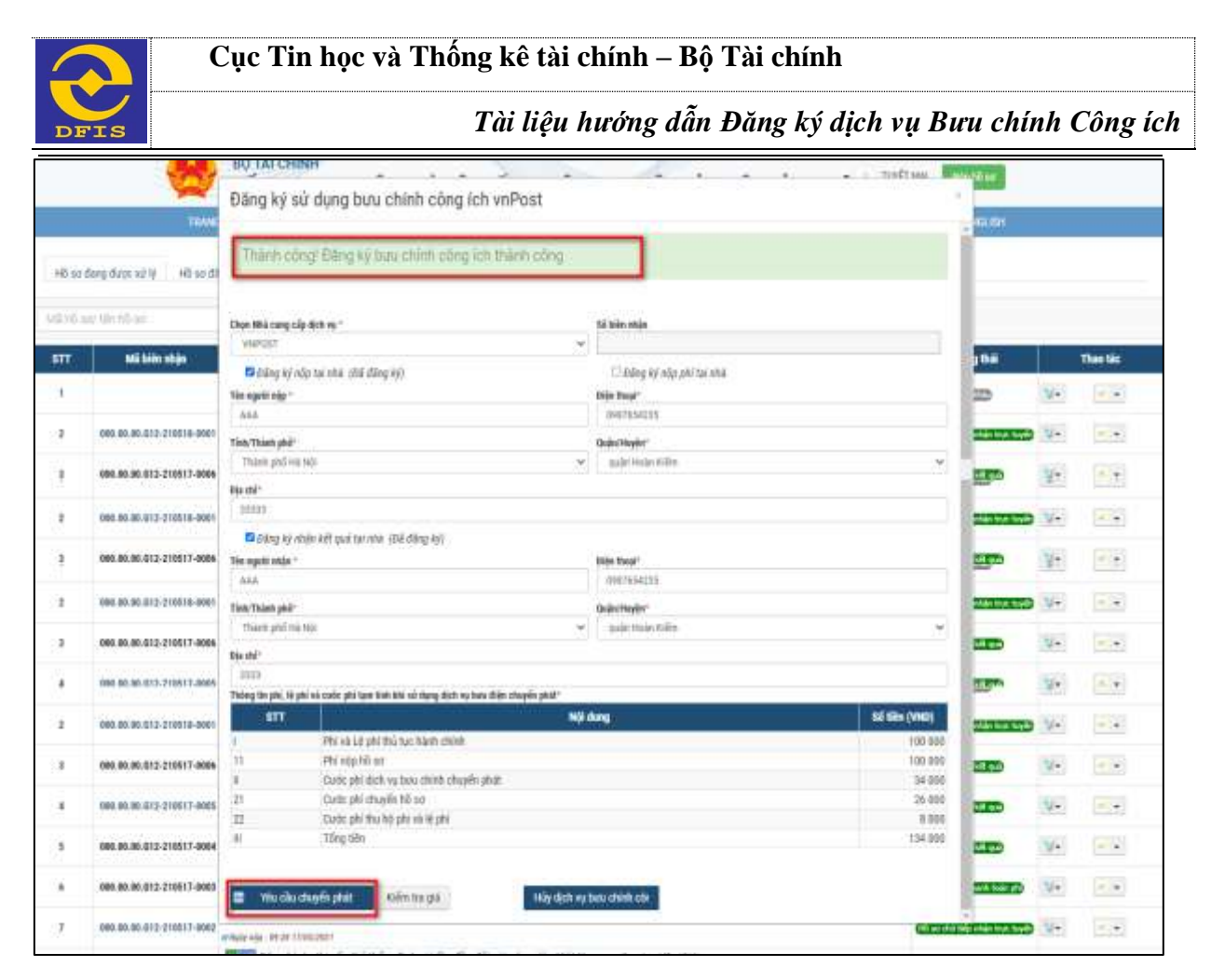

Hồ sơ sẽ được đăng ký dịch vụ chuyển phát thành công. → Trạng thái chuyển phát BCCI VnPost sẽ là "**Đăng ký thành công**".

*Chú ý: Để sửa thông tin đăng ký sử dụng dịch vụ BCCI, DN/TC/CD thực hiện lại bước 2 đối với các hồ sơ đã đăng ký chuyển phát.* → *Nhấn nút "Đăng ký dịch vụ bưu chính công ích" và sửa lại thông tin đăng ký.* → *Nhấn nút "Yêu cầu chuyển phát" để hoàn thành chức năng Sửa thông tin đăng ký sử dụng Bưu chính công ích.*

Hệ thống chuyển phát BCCI VnPost khi nhận được yêu cầu đăng ký sẽ thực hiện các bước và gửi lại Cổng DVC BTC các trạng thái như: *Đã thu gom, Chuyển phát thành công (hoặc Chuyển phát không thành công hoặc Trả lại hàng).* 

DN/TC/CD có thể xem trạng thái tại chức năng Xem nhật ký chuyển phát VnPost.

## **2.2. Kiểm tra giá dịch vụ Bưu Chính công ích**

Để kiểm tra giá dịch vụ Bưu Chính Công ích, DN/TC/CD thực hiện các bước sau:

- *Bước 1*: Nhấn nút "**Đăng ký sử dụng Bưu chính công ích VnPost**" tại biểu tượng dịch vụ chuyển phát trên hồ sơ

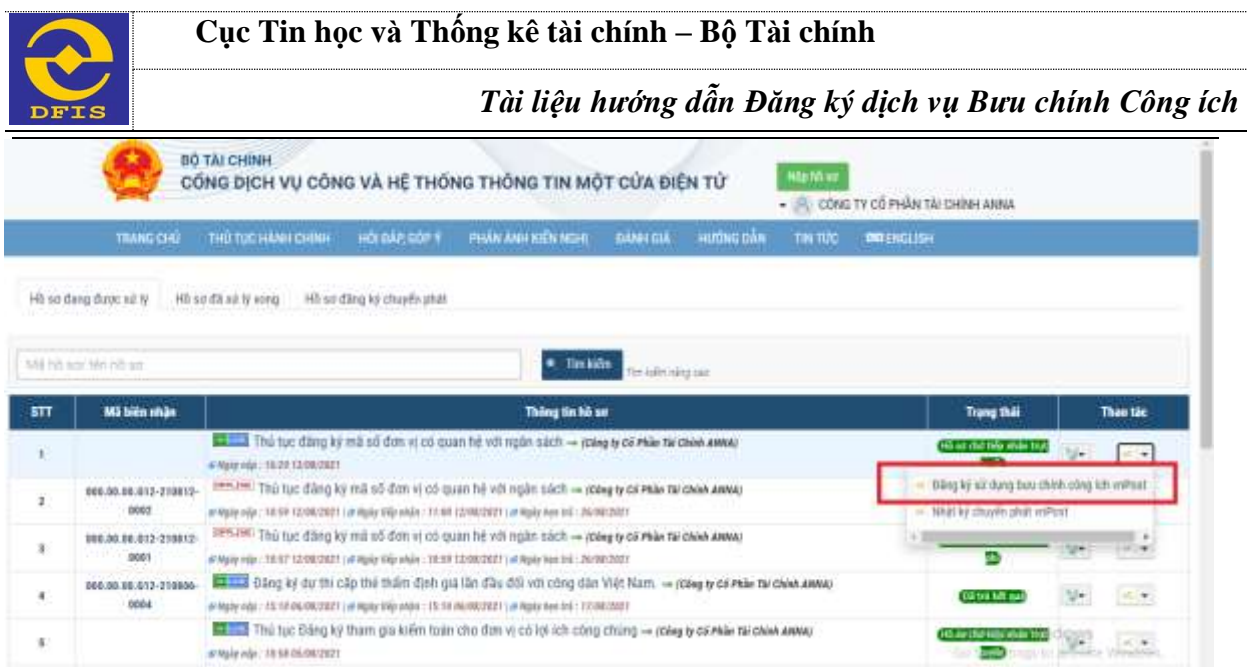

- *Bước 2*: Trên màn hình đăng ký sử dụng BCCI, DN/TC/CD nhập đầy đủ thông tin đăng ký. → Nhấn nút "**Kiểm tra giá".** → Thông tin giá chuyển phát sẽ được gửi về từ hệ thống VnPost cũng như phí/lệ phí hồ sơ thu hộ sẽ được hiển thị.

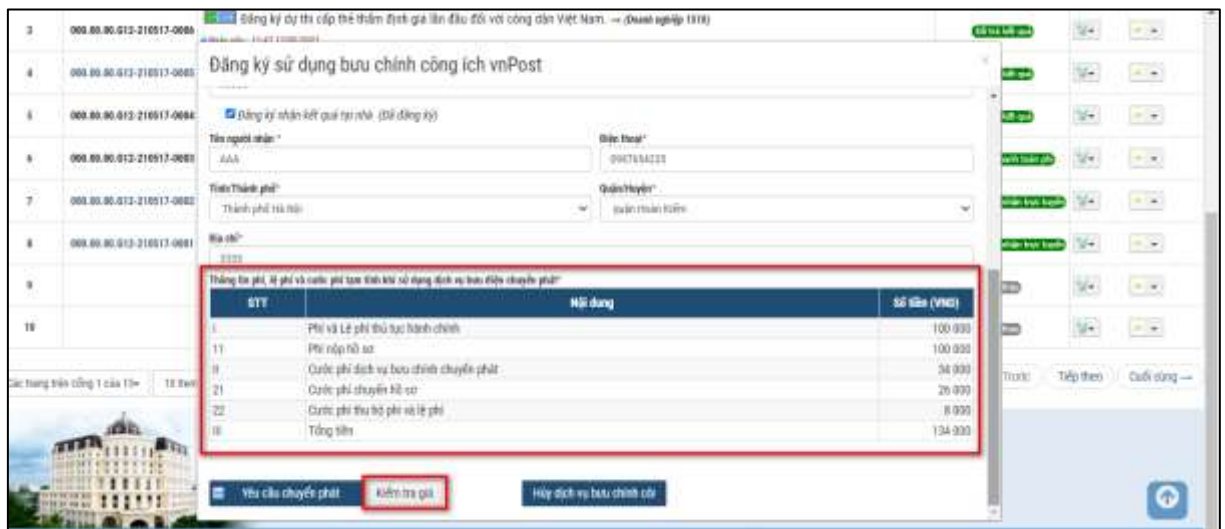

**2.3. Hủy dịch vụ sử dụng Bưu Chính Công Ích VnPost**

- *Bước 1*: Nhấn nút "**Đăng ký sử dụng Bưu chính công ích VnPost**" tại biểu tượng dịch vụ chuyển phát đối với các hồ sơ đã đăng ký sử dụng BCCI VnPost.

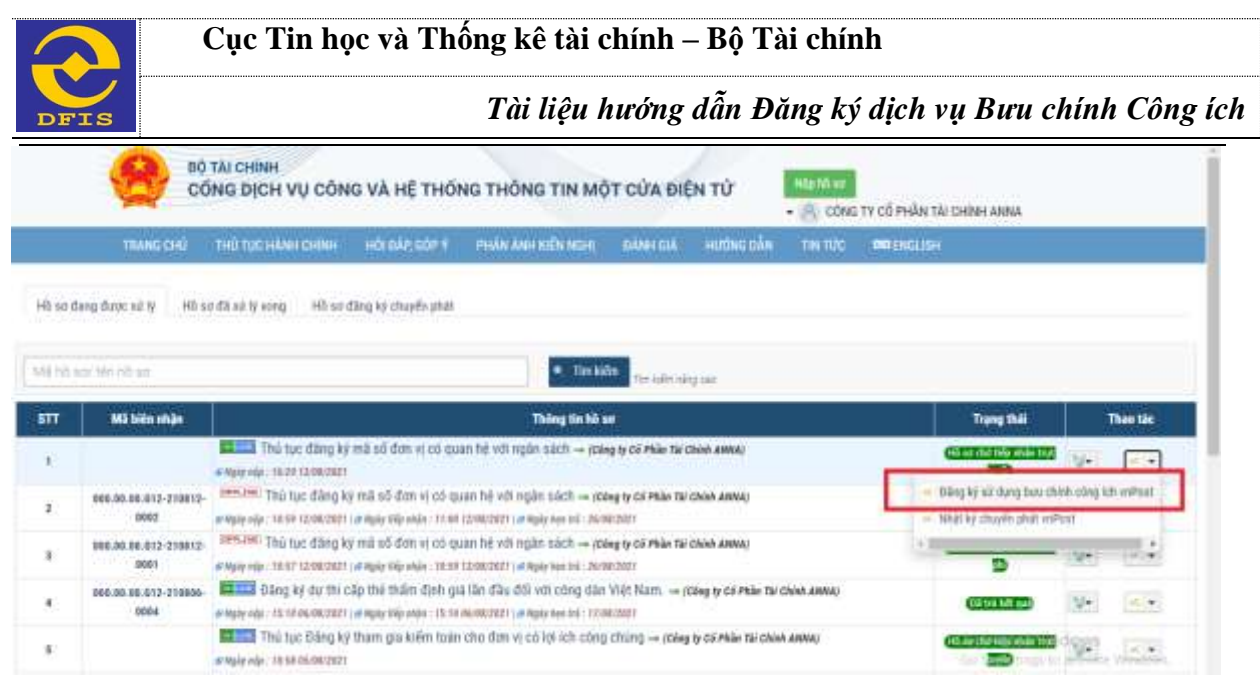

- *Bước 2*: Trên màn hình đăng ký sử dụng BCCI, DN/TC/CD nhấn nút "**Hủy dịch vụ sử dụng Bưu chính công ích"**

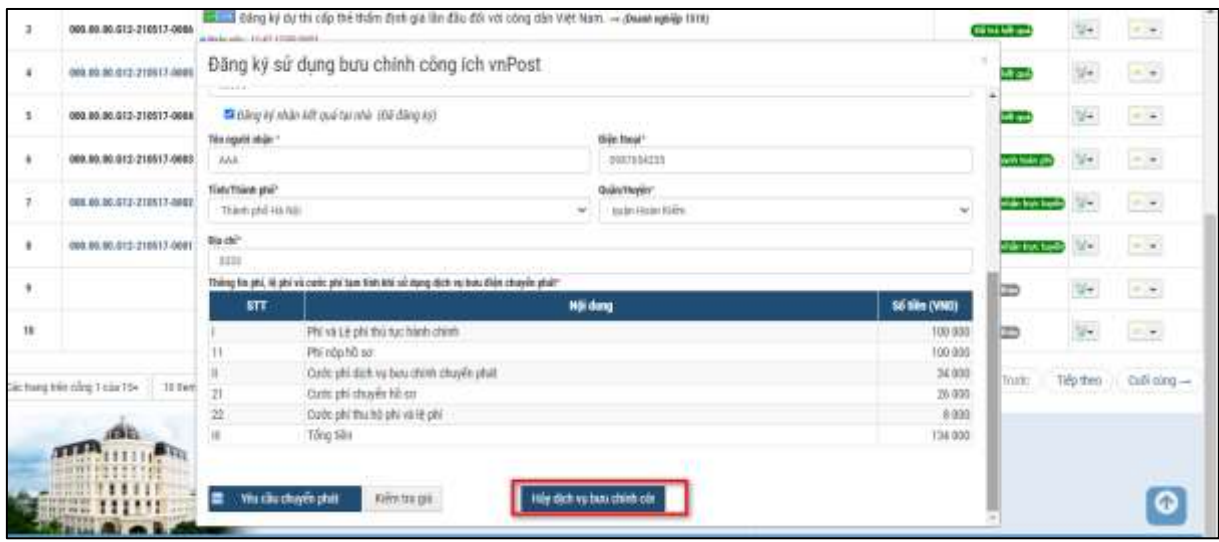

Hệ thống hủy dịch vụ thành công và chuyển ra màn hình danh sách hồ sơ.

## *Lưu ý:*

*+ Đối với hồ sơ vừa đăng ký và hủy dịch vụ ngay, hồ sơ sẽ được hiển thị ngay trạng thái "Hủy dịch vụ thành công" trên Cổng DVC BTC.*

*+ Đối với hồ sơ đã được tiếp nhận và xử lý mà người dùng DN/TC/CD thực hiện hủy dịch vụ sử dụng BCCI VnPost.* → *Yêu cầu hủy dịch vụ sẽ được gửi sang hệ thống VnPost và sẽ được hệ thống VnPost trả về trạng thái "Hủy dịch vụ thành công".*

## **2.4. Xem nhật ký chuyển phát VnPost**

DN/TC/CD có thể xem nhật ký chuyển phát VnPost theo các bước như sau:

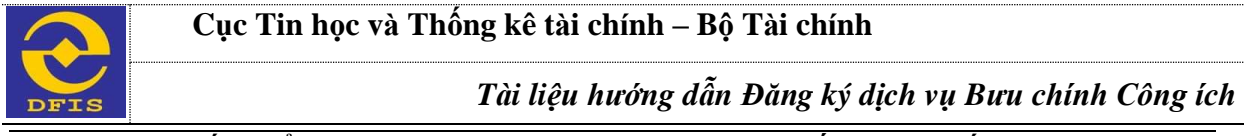

- *Bước 1*: Nhấn biểu tượng nút lệnh Bưu chính Công Ích -> Nhấn nút "**Nhật ký chuyển phát VnPost**".

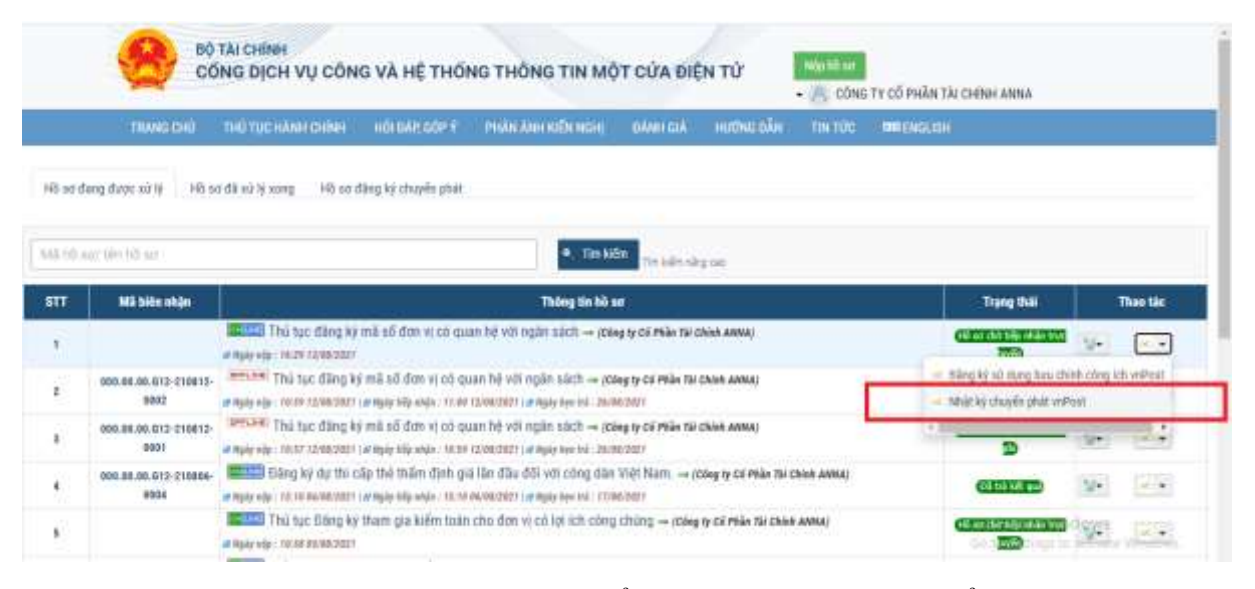

- *Bước 2*: Trên màn hình nhật ký chuyển phát, người dùng kiểm tra lại nhật ký chuyển phát của hồ sơ đã đăng ký dịch vụ với các trạng thái: *Đăng ký thành công*; *Yêu cầu chuyển phát, Đã yêu cầu thu gom; Đã thu gom, Chuyển phát thành công (hoặc Chuyển phát không thành công hoặc Trả lại hàng).*

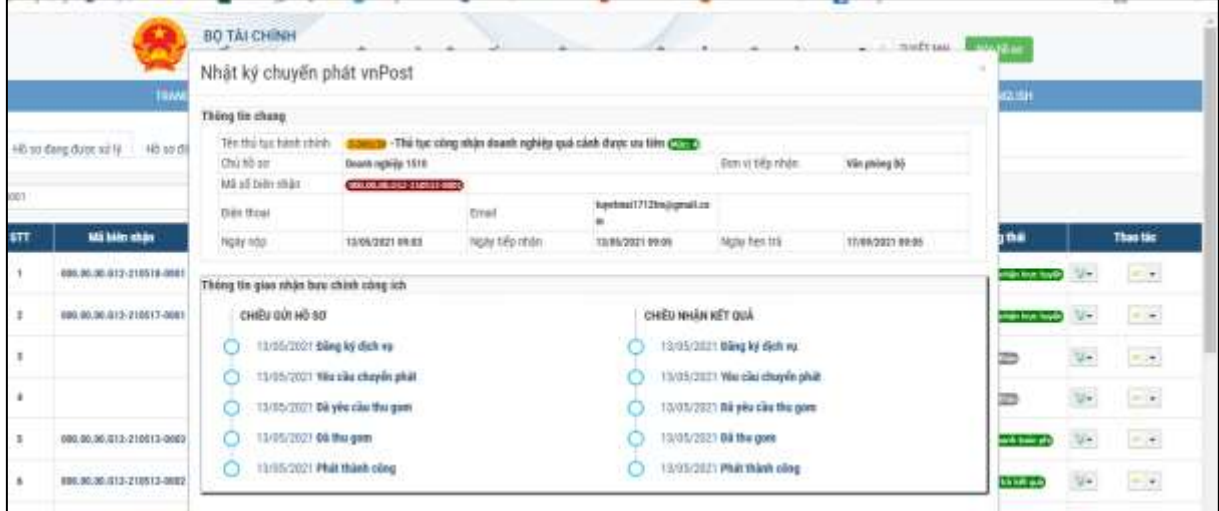